# Seniors Safety and Quality Improvement Program (SSQIP) Application Walkthrough

A Step-by-Step Guide

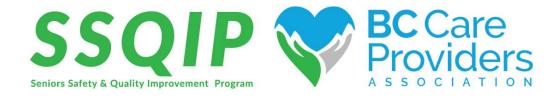

Last updated: February 6, 2018

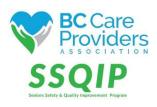

# **Seniors Safety and Quality Improvement Program (SSQIP)**

# **Application Walkthrough**

## **Contents**

| Create | e & Verify a New Account                      |   |
|--------|-----------------------------------------------|---|
| Edit A | ccount Information & Settings                 | 4 |
|        | Your Application                              | _ |
| Check  | Your Eligibility                              | E |
| Pag    | e 1                                           | 7 |
|        | e 2                                           | 7 |
| Pag    | e 3                                           | ٤ |
| Updat  | e Eligibility                                 | c |
|        | to SSQIP                                      | C |
| a.     | Application Form                              | 2 |
| b.     | Funding Budget Calculator1                    | 4 |
| c.     | Upload Intended Outcomes & Metrics (optional) | E |
| d.     | Upload Supporting Documents (optional)        | E |
| e.     | Experience Rating                             | 7 |
| f.     | Review & Submit Your Application              | ٤ |
| View   | Application Status                            | 1 |
| Conta  | ct Us                                         | _ |

## Create & Verify a New Account

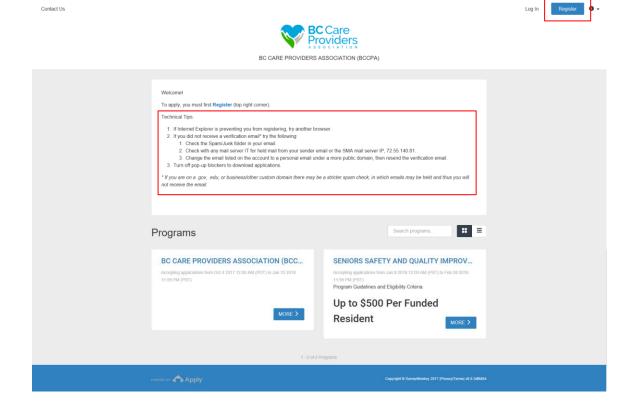

#### Apply to SSQIP at <a href="https://bccare.smapply.io/">https://bccare.smapply.io/</a>

1. Before applying to the Senior Safety and Quality Improvement Program (SSQIP), all applicants must register and create a new account.

#### **Technical Tips:**

- 1. If Internet Explorer is preventing you from registering, try another browser.
- 2. If you did not receive a verification email\* try the following:
  - a. Check the Spam/Junk folder in your email.
  - b. Check with any mail server IT for held mail from your sender email or the SMA mail server IP, 72.55.140.81.
  - c. Change the email listed on the account to a personal email under a more public domain, then resend the verification email.
- 3. Turn off pop-up blockers to download applications.

\*If you are on a .gov, .edu, or business/other custom domain there may be a stricter spam check, in which emails may be held and thus you will not receive the email.

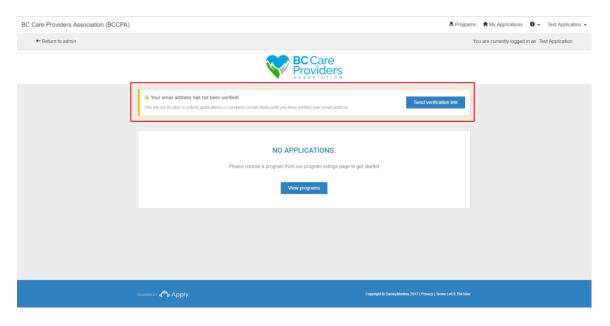

2. After creating a new account, log in and verify the email address.

## Edit Account Information & Settings

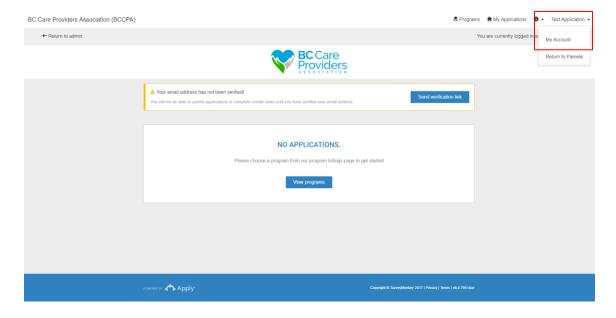

- 1. Click on your name at the top right-hand corner and select "My Account" from the drop-down list to update the following:
  - a. My Profile
  - b. Notifications
  - c. Eligibility

## **Begin Your Application**

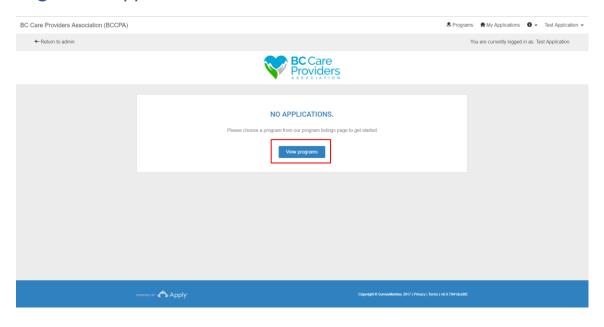

1. Click "View programs" to view the BCCPA programs.

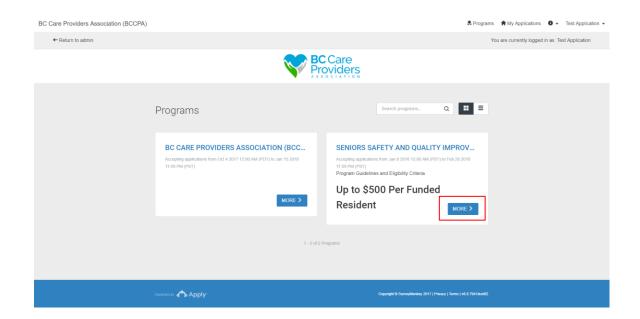

2. Click "More" to view more information regarding the SSQIP application.

## **Check Your Eligibility**

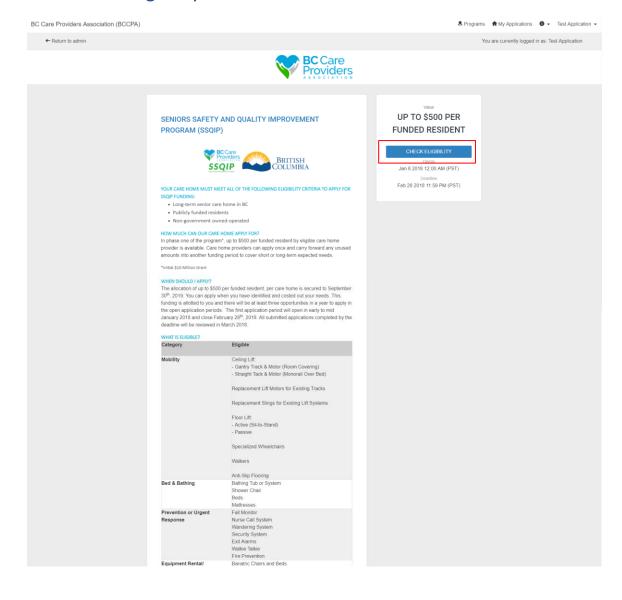

- 1. Read the SSQIP description and ensure that the residential care home is eligible for funding.
- 2. Click "Check Eligibility" to complete the Eligibility Qualifiers.

#### Page 1

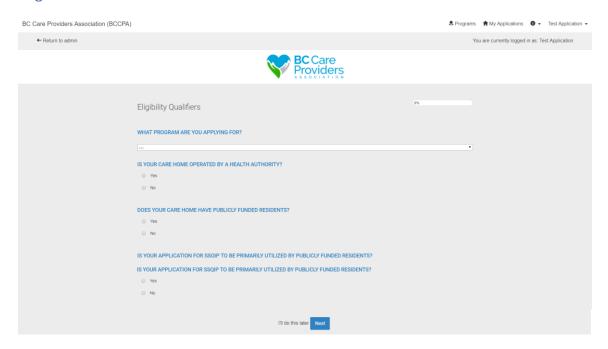

- Select the "Seniors Safety and Quality Improvement Program (SSQIP)" from the dropdown list.
- 4. Answer the remaining questions.
  - a. If the care home is **eligible\*** for SSQIP funding proceed to the next step.
  - If the care home is **not eligible** for SSQIP funding, you will not be able to proceed to the next step and apply for SSQIP funding.
- \* Read the **SSQIP** description to check eligibility.

#### Page 2

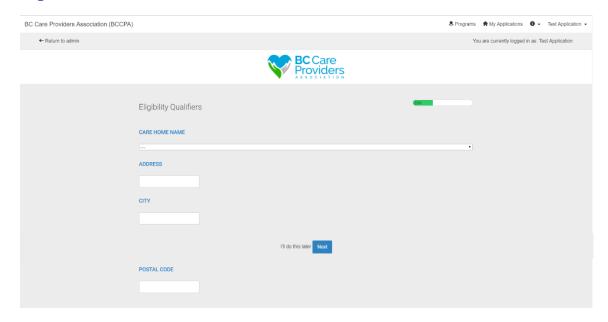

- 5. Select the **care home name** from the drop-down list.
  - a. If the care home name is not listed, scroll to the bottom of the list and select "Other".
- 6. Key in the care home information.

← Return to admin

♣ Programs My Applications Test Application Test Application

You are currently logged in as: Test Application

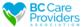

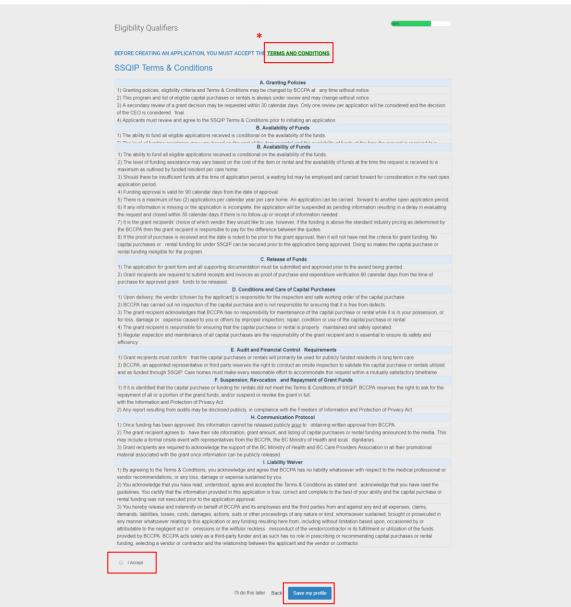

- 7. Read the **SSQIP Terms & Conditions\***.
- \*A PDF version of the SSQIP Terms & Conditions can be downloaded here or on the BCCPA website at http://bccare.ca/programs/ssgip/

- 8. Click "I Accept" if you agree to the SSQIP Terms & Conditions before completing the SSQIP Eligibility Qualifiers.
- 9. Click "Save my profile" to complete the Eligibility Qualifiers.

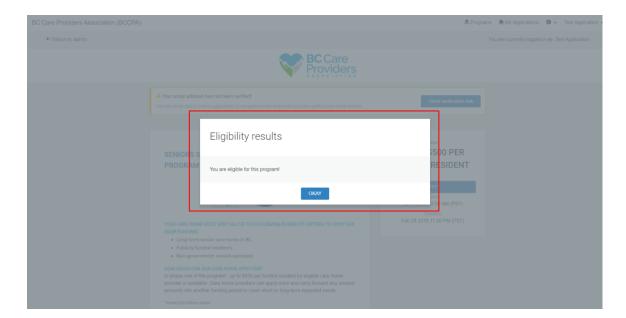

10. Congratulations! You are eligible for SSQIP funding.

## **Update Eligibility**

11. To update your eligibility after it has been submitted, follow step 1 from Edit Account Information & Settings on page 4.

## Apply to SSQIP

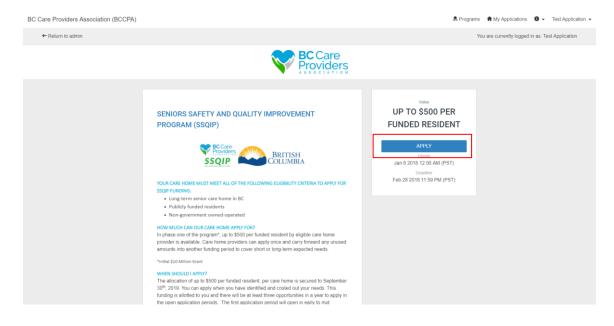

1. Click "Apply" from the SSQIP home page to apply to the SSQIP funding.

Note: You can only apply for SSQIP funding after the "Eligibility Qualifiers" are met and submitted.

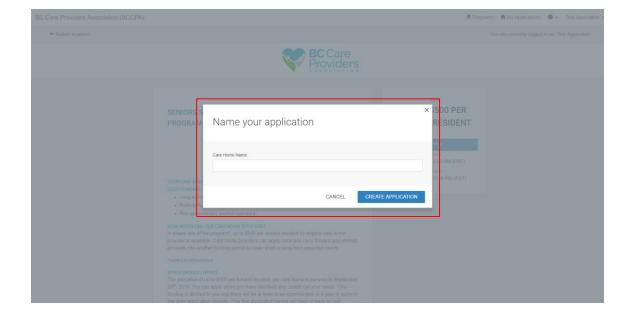

2. Enter the **name of the care home** to name the application.

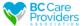

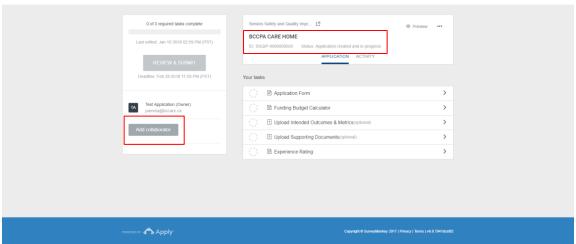

Under your application name, you will see your application ID number and the application status.

3. Add a collaborator to have another individual view, or view and edit the application (optional).

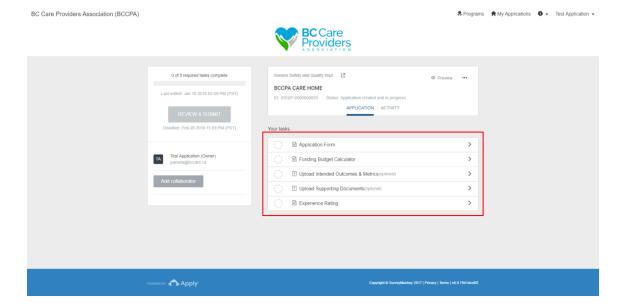

- 4. Complete the following tasks:
  - a. Application Form
  - b. Funding Budget Calculator
  - c. Upload Intended Outcomes & Metrics (optional)
  - d. Upload Supporting Documents (optional)
  - e. Experience Rating
  - Review and Submit your application

## a. Application Form

BC Care Providers Association (BCCPA)

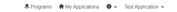

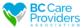

|                                                               | () m A         | pplication Form                                            |             |                              |                                 |  |  |
|---------------------------------------------------------------|----------------|------------------------------------------------------------|-------------|------------------------------|---------------------------------|--|--|
| 555775465710115                                               | SSQIPA         | SSQIP Application Form                                     |             |                              |                                 |  |  |
| ID: SSQIP-000000020   Status: Appl<br>created and in progress | FIRST NAM      | IE                                                         | L           | AST NAME                     |                                 |  |  |
| Application Form                                              | >              |                                                            |             |                              |                                 |  |  |
| ○ B Funding Budget Calcula                                    | tor ROLE AT CA | ARE HOME                                                   |             |                              |                                 |  |  |
| Upload Intended Outcor (optional)                             | 1              |                                                            |             |                              |                                 |  |  |
| Upload Supporting Doct                                        | PRIMARY C      | CONTACT NO.                                                | Е           | XT.                          |                                 |  |  |
| ○  ☐ Experience Rating                                        | Format as ##   | ## - ### - ####                                            | (6          | optional)                    |                                 |  |  |
| 0 of 3 required tasks comple                                  | te             |                                                            |             |                              |                                 |  |  |
| Last edited: Jan 10 2018 02:59 Pi                             | N (521)        | E CONTACT NO.                                              |             | XT.                          |                                 |  |  |
| REVIEW & SUBMIT                                               | Format as ##   | ## - ### - #### (optional                                  | ) (6        | optional)                    |                                 |  |  |
| Deadline: Feb 28 2018 11:59 PM                                |                |                                                            |             |                              |                                 |  |  |
|                                                               | EMAIL          |                                                            |             | ECONDARY EMAIL               |                                 |  |  |
|                                                               |                |                                                            | (6          | optional)                    |                                 |  |  |
|                                                               | WILLIAM OD     | GANIZATION ARE YOU                                         |             | 050                          |                                 |  |  |
|                                                               | (can select m  |                                                            | A WEMBER    | OFF                          |                                 |  |  |
|                                                               | ☐ BC Car       | BC Care Providers Association (BCCPA)                      |             |                              |                                 |  |  |
|                                                               | □ Denomi       | Denominational Health Association (DHA)                    |             |                              |                                 |  |  |
|                                                               | Other          | Other                                                      |             |                              |                                 |  |  |
|                                                               | SELECT TH      | SELECT THE REGIONAL HEALTH AUTHORITY IN WHICH YOU OPERATE  |             |                              |                                 |  |  |
|                                                               | (can select m  | (can select multiple)                                      |             |                              |                                 |  |  |
|                                                               |                | Fraser Health                                              |             |                              |                                 |  |  |
|                                                               |                | interior Health island Health                              |             |                              |                                 |  |  |
|                                                               |                | issand realin                                              |             |                              |                                 |  |  |
|                                                               |                | □ Vancouver Coastal Health                                 |             |                              |                                 |  |  |
|                                                               |                | IS YOUR CARE HOME:                                         |             |                              |                                 |  |  |
|                                                               |                | Not-for-Profit                                             |             |                              |                                 |  |  |
|                                                               |                | © For Profit                                               |             |                              |                                 |  |  |
|                                                               |                | NUMBER OF BEDS  If there are no private pay beds enter "0" |             |                              |                                 |  |  |
|                                                               |                |                                                            |             | eds Occupied                 | # Total Beds                    |  |  |
|                                                               | Publicly Fund  | led                                                        |             |                              |                                 |  |  |
|                                                               | Private Pay    |                                                            |             |                              |                                 |  |  |
|                                                               |                | SAVE & CONTIN                                              | NUE EDITING | MARK AS COMPL                | ETE                             |  |  |
| POWERED BY ADDIV                                              |                |                                                            |             | opyright © SurveyMonkey 2017 | Privacy   Terms   v6.0.7941dce8 |  |  |

The side bar shows complete and incomplete tasks.

1. Complete the **contact information**.

2. Complete the residential care home information.

3. "Save & Continue Editing" to finish later or "Mark as Complete" to finish the task.

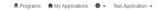

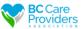

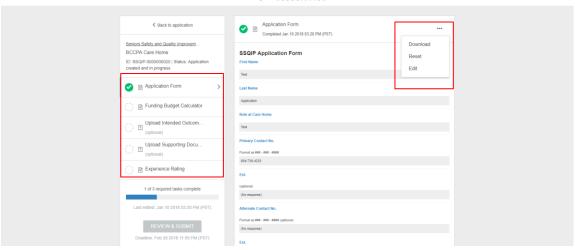

- 4. After the Application Form has been marked as complete please review the Application Form.
- 5. Select "..." to download, reset or edit the Application Form task
- 6. Select the next task on the left-hand side to continue.

#### b. Funding Budget Calculator

BC Care Providers Association (BCCPA)

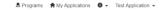

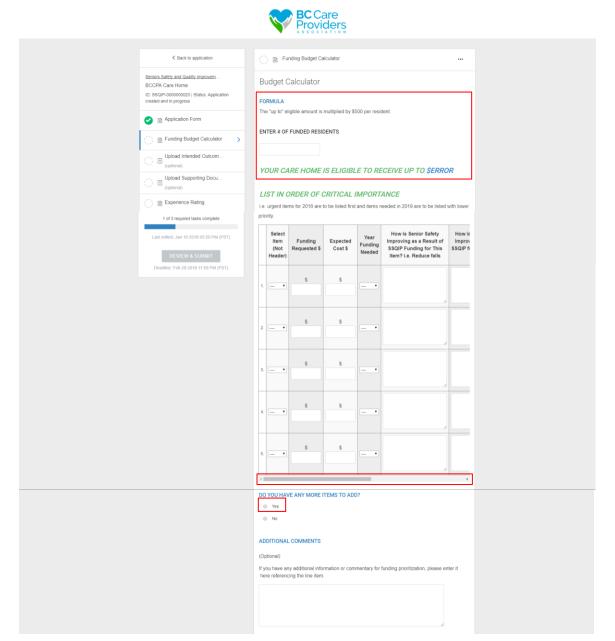

- 1. Enter in the number of **funded residents** 
  - a. A dollar value will generate in "your care home is eligible to receive up to \$\_\_\_"
- 2. Complete the next table and list the items in order of critical importance\*

\*All requested items must be entered as a quantity of 1 according to urgency, i.e. urgent items are to be listed first and items needed in 2019 are to be listed with lower priority.

Note: Use the scroll bar at the bottom of the table to complete the remaining columns or you will receive an error message when you click "Mark as Complete".

- 3. Click "yes" if you have more items to request.
  - a. If you select "yes", a second table with 10 more rows populates.
- 4. Enter any additional comments (optional)\*.
- \*The more information regarding the priority will be helpful in approving the items requested.

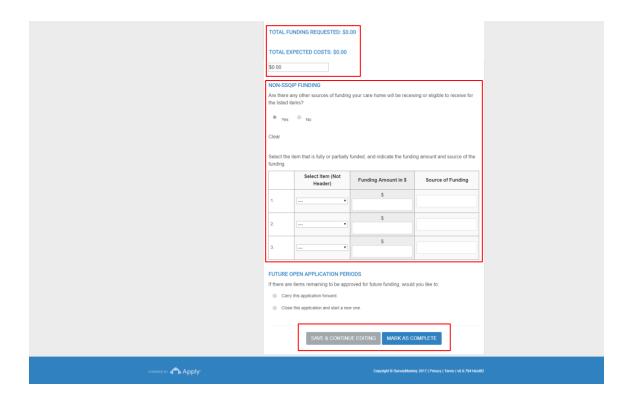

#### 5. Total amount of funds

- a. The "total funding requested" is the dollar amount of funding you are requesting for all the listed items above.
- b. The "total expected cost" is the dollar amount for all items listed above.

#### 6. Non-SSQIP Funding

- a. If you select "yes", a table populates to identify the other sources of funding outside of SSQIP, i.e. Health Authority.
- 7. Select one of the options under "Future open application periods".
- 8. "Save & Continue Editing" to finish later or "Mark as Complete" to finish the task.
- 9. See steps 5 6 in part a. Application Form (on page 13) to review and edit the Funding Budget Calculator task after it is complete.

#### c. Upload Intended Outcomes & Metrics (optional)

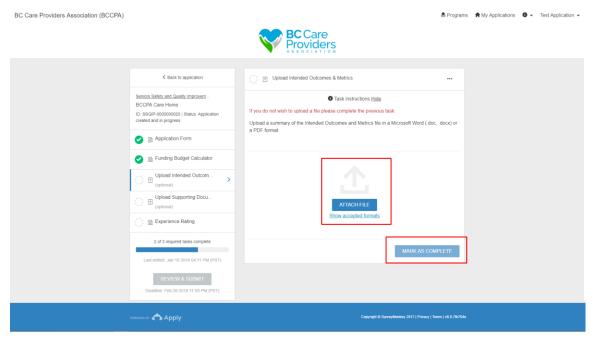

 Upload any additional intended outcomes or metrics for the requested items in the Funding Budget Calculator task\*.

\*This section is helpful to support your application if you did not complete the comments in the budget calculator.

- 2. After uploading a file, click "Mark as Complete".
- See steps 5 6 in part a. Application Form (on page 13) to review and edit the Upload Intended Outcome & Metrics task after it is complete.

#### d. Upload Supporting Documents (optional)

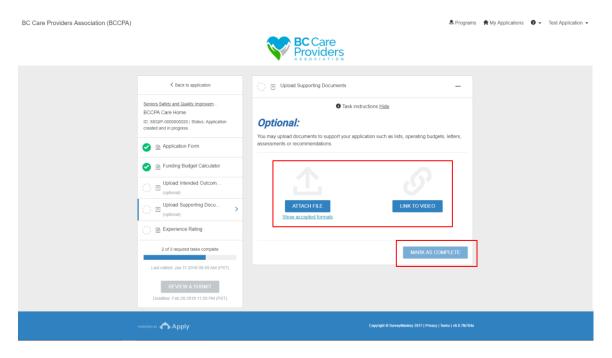

- 1. **Upload** any additional supporting documents or attach a video link\*.
- \*This may include lists, operating budgets, letters, assessments, recommendations, or videos to demonstrate a specific need, such as security.
- 2. After uploading a file "Mark as Complete".
- See steps 5 6 in part a. Application Form (on page 13) to review and edit the Upload Intended Outcome & Metrics task after it is complete.

#### e. Experience Rating

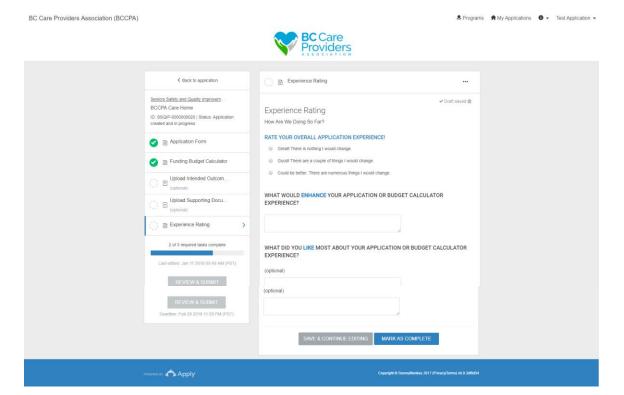

- 1. Please rate your overall experience and provide us with some feedback.
- 2. See steps 5 6 in part a. Application Form (on page 13) to review and edit the Experience Rating task after it is complete.

#### f. Review & Submit Your Application

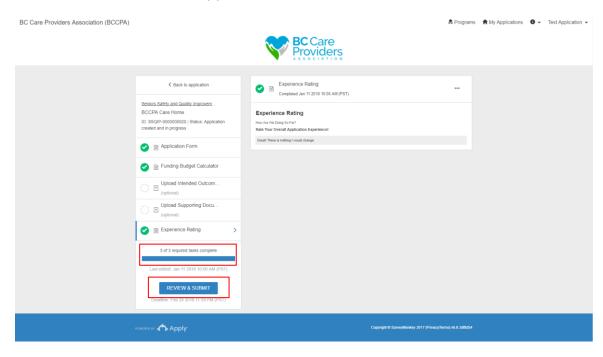

1. Select "Review & Submit" after 3 of 3 required tasks are complete.

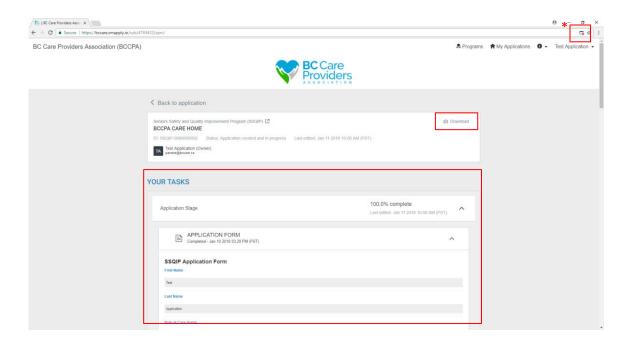

2. Review your application in the preview under "Your Tasks" or download\* your application

\*Technical Tip: Turn off pop-up blockers to download your applications.

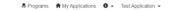

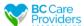

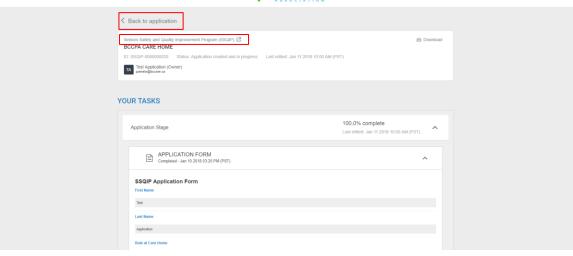

- 3. Click "Back to application" to edit your application.
- 4. Click "Seniors Safety and Quality Improvement Program (SSQIP)" to return to the SSQIP homepage.

Note: If you return to the SSQIP homepage before submitting your application, the application will save as a draft.

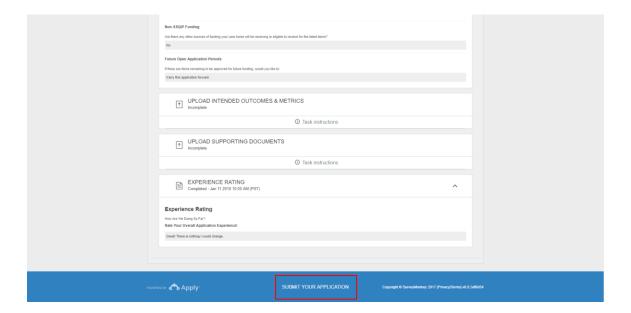

5. To submit your application, scroll to the bottom of the page and click "submit your application".

Note: After you submit your application you cannot edit it.

♣ Programs My Applications Test Application

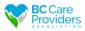

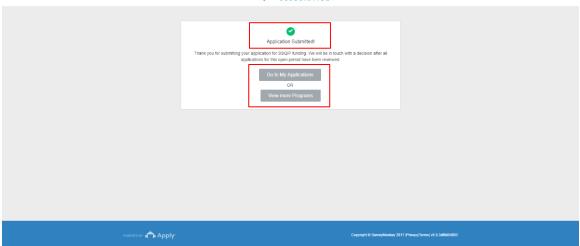

- 6. After submitting your application:
  - a. Click "Go to My Application" to view your submitted application.
  - b. Or click "View more Programs" to view other programs offered by BCCPA.

# **View Application Status**

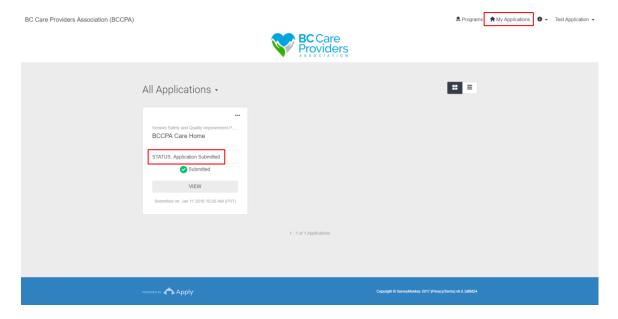

1. Click "My Applications" to view your application status.

## **Contact Us**

If you need to contact us about your SSQIP application, please email BCCPA.

Program Coordinator: <a href="mailto:pamela@bccare.ca">pamela@bccare.ca</a>